# ■貸出延長の手続きについて

①Myライブラリにログインし、借りている資料をクリックします。

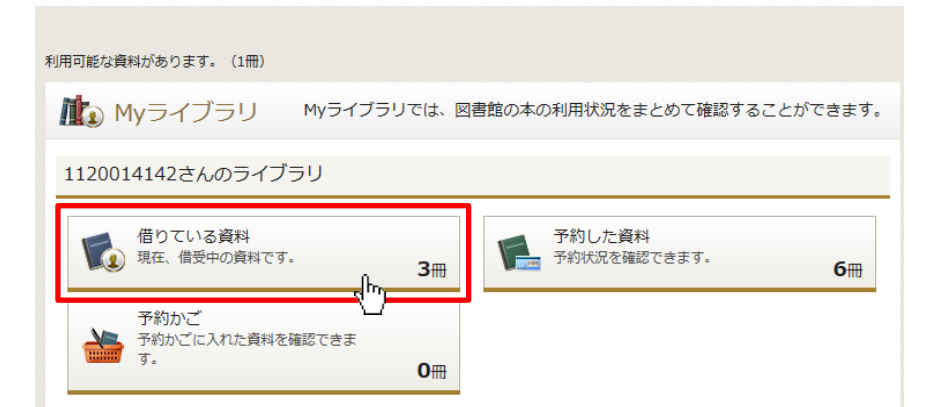

### ②貸出状況一覧画面から延長したい本をクリックします。

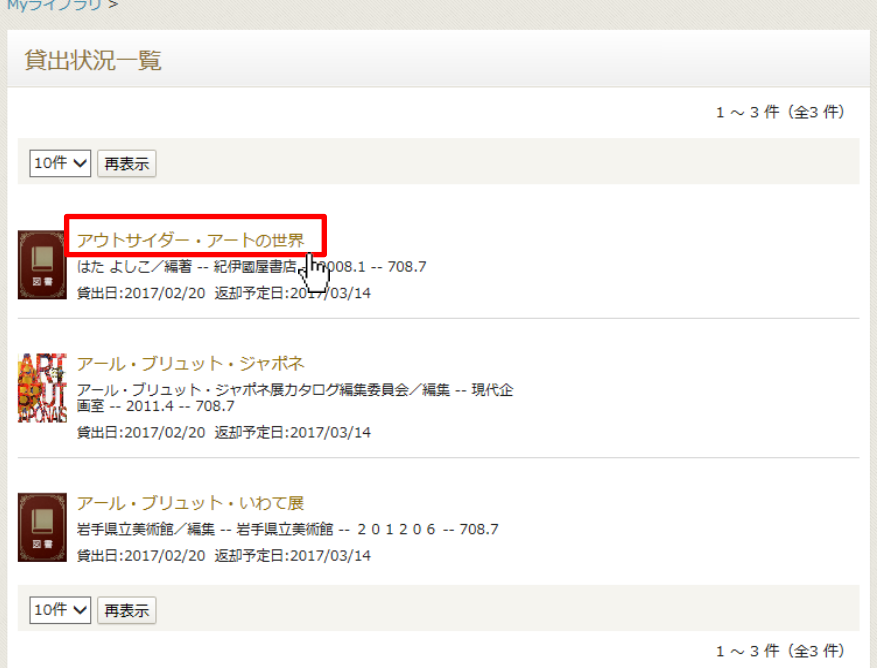

#### ③貸出延長ボタンをクリックします。

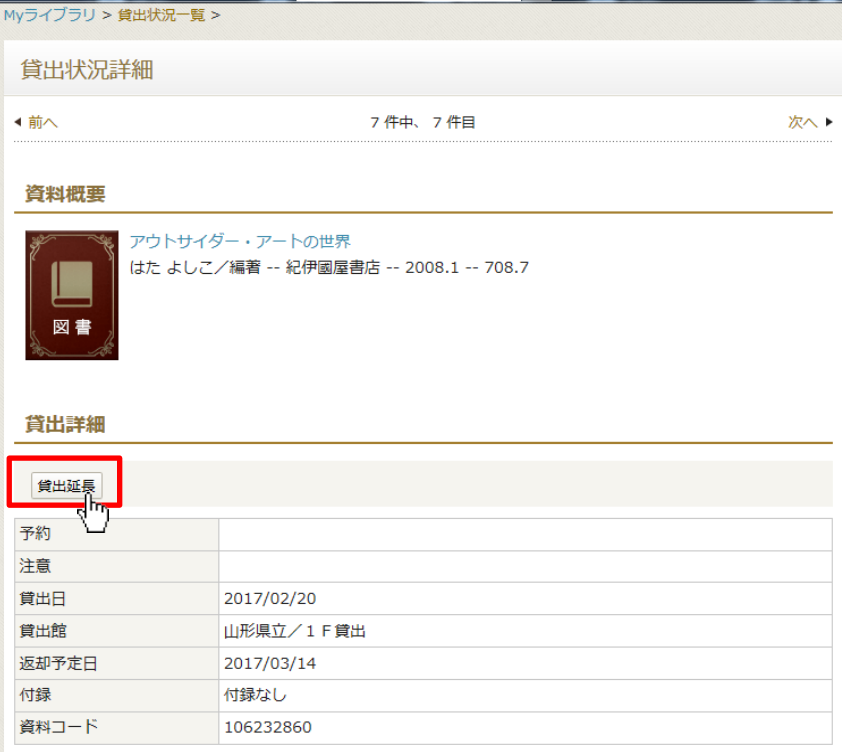

## 4詳細を確認の上、貸出延長ボタンをクリックしてください。(この画面で確定)

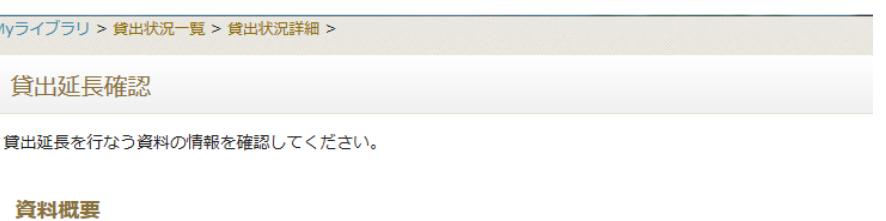

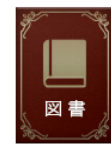

アウトサイダー・アートの世界 はた よしこ/編著 -- 紀伊國屋書店 -- 2008.1 -- 708.7

## 貸出中

#### 貸出詳細

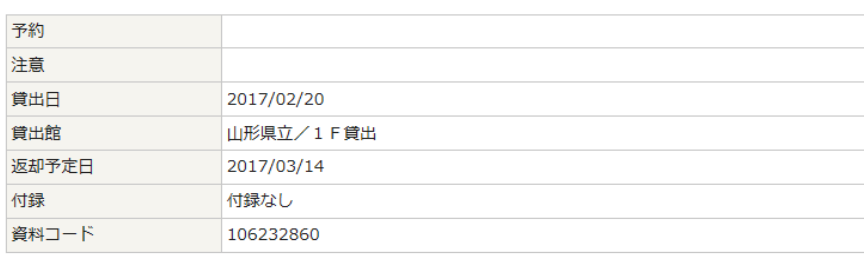

#### 貸出延長情報

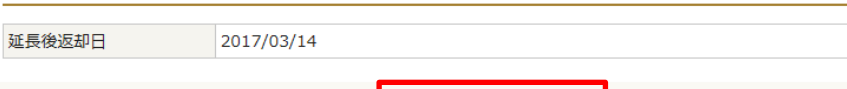

貸出延長

 $\sqrt{2}$ 

5以下の画面が出たら手続き完了です。

キャンセル

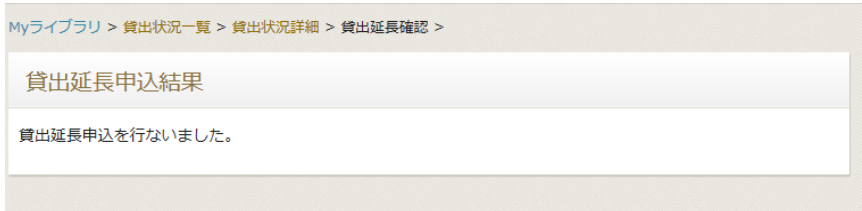